## Imprimir Código de Barra con impresora Zebra

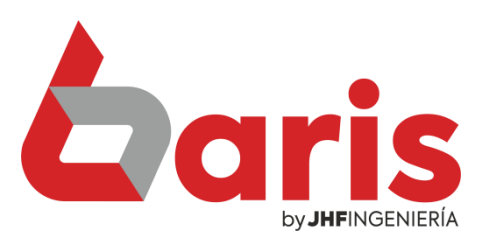

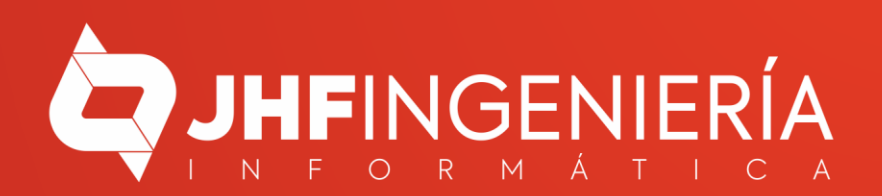

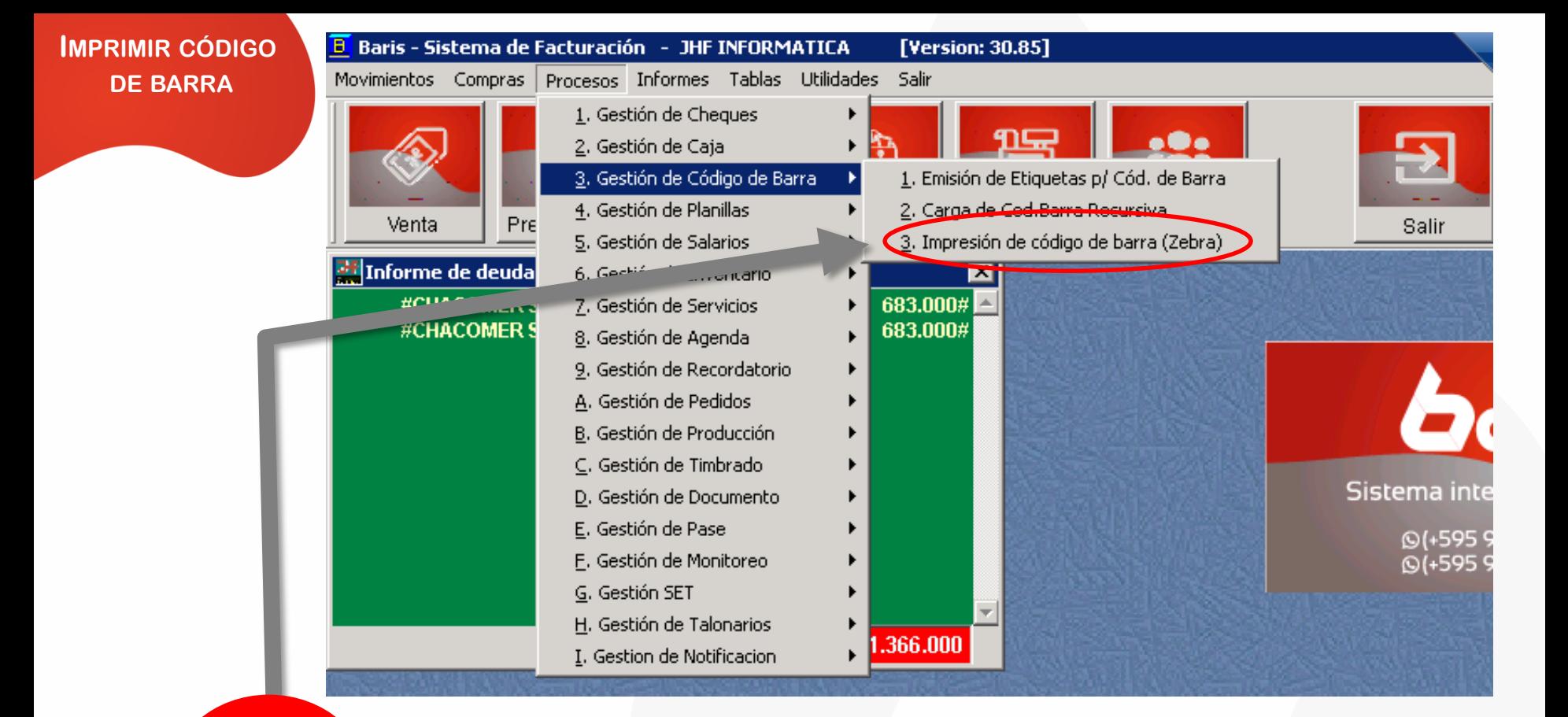

Ingrese en [Procesos/Gestión de Código de Barra/Impresión de código de barra (Zebra)]

1

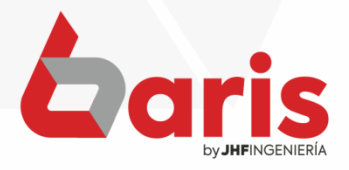

**IMPR** г

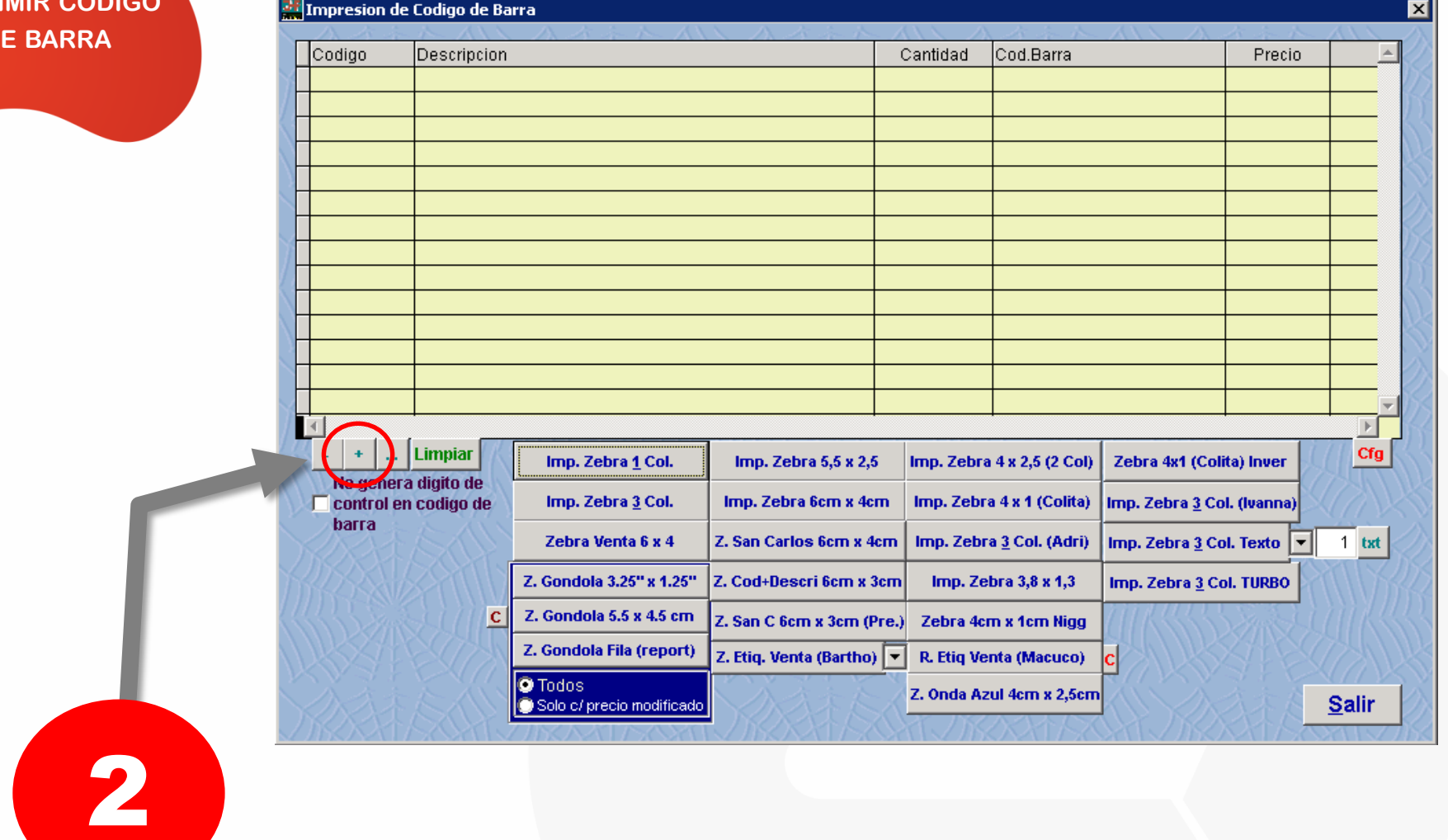

Presione en el botón [+] para ingresar los artículos que se imprimirán

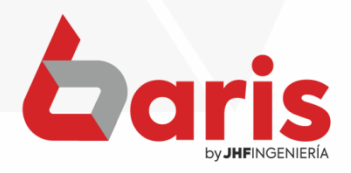

**IMPRIMIR CÓDIGO DE BARRA**

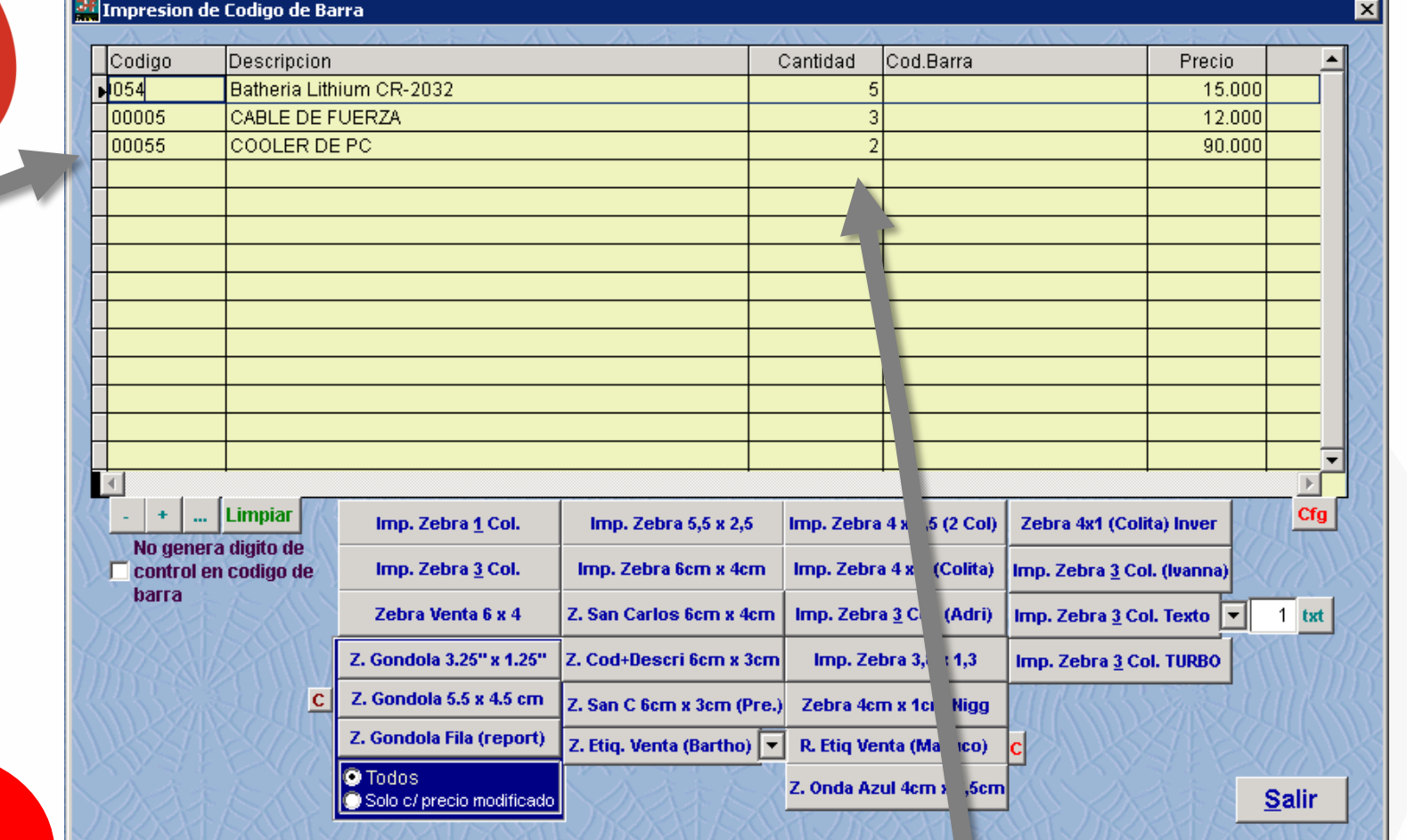

Ingrese los artículos

3

Ingrese la cantidad de acuerdo a la cantidad de ítems que se desea imprimir

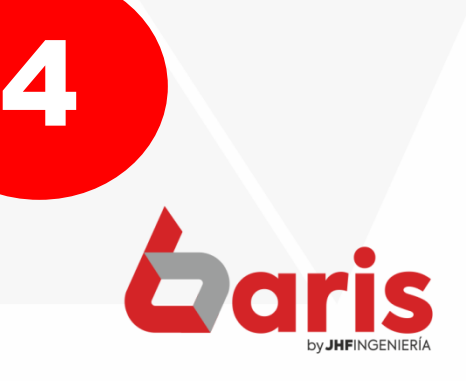

**IMPRIMIR CÓDIGO DE BARRA**

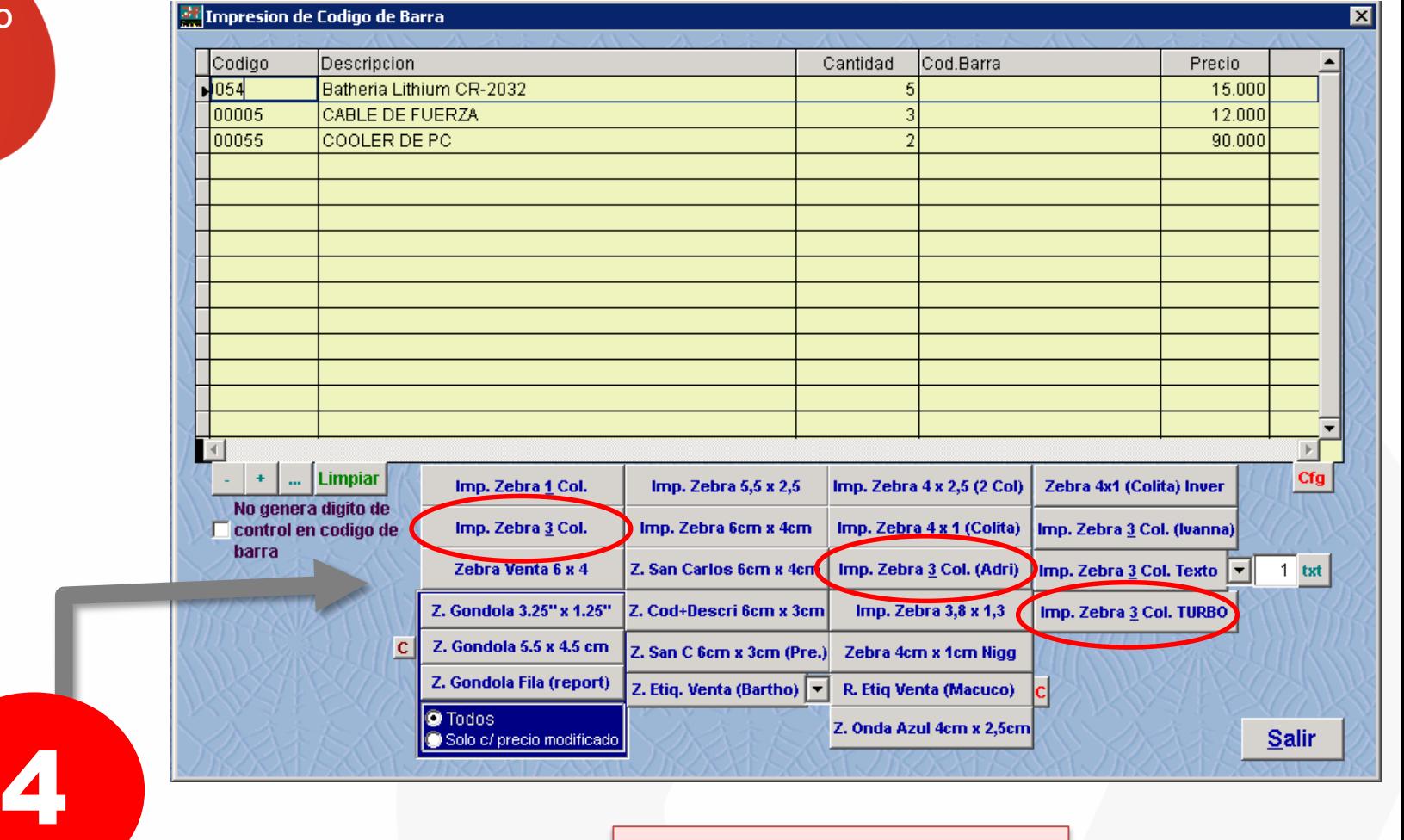

Una vez ingresado los artículos, presionar uno de los botones que se encuentran debajo según el tipo de bobina que se tenga

**Observación:** Si se tiene bobina de 3 columnas, entonces puede elegir las opciones que se señalan en la imagen

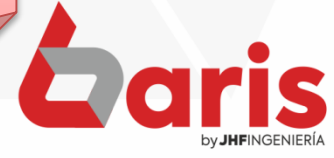

☎ +595 61 571 050 **①+595 983 618 040 Q** +595 981 223 020 www.jhf.com.py ihfpy@hotmail.com **Ad** @jhfingenieria

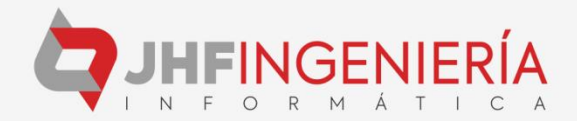